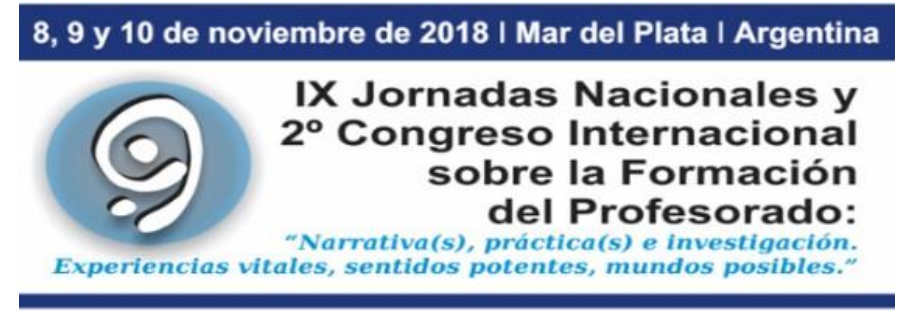

Facultad de Humanidades / Universidad Nacional de Mar del Plata

Instrucciones gráficas para enviar el resumen y la ponencia

#### **Crear una cuenta**

En la solapa "Cuenta" crear un Usuario/a y contraseña y activar la función autor.

<http://fh.mdp.edu.ar/encuentros/index.php/jnfp/9jnfp/user/account>

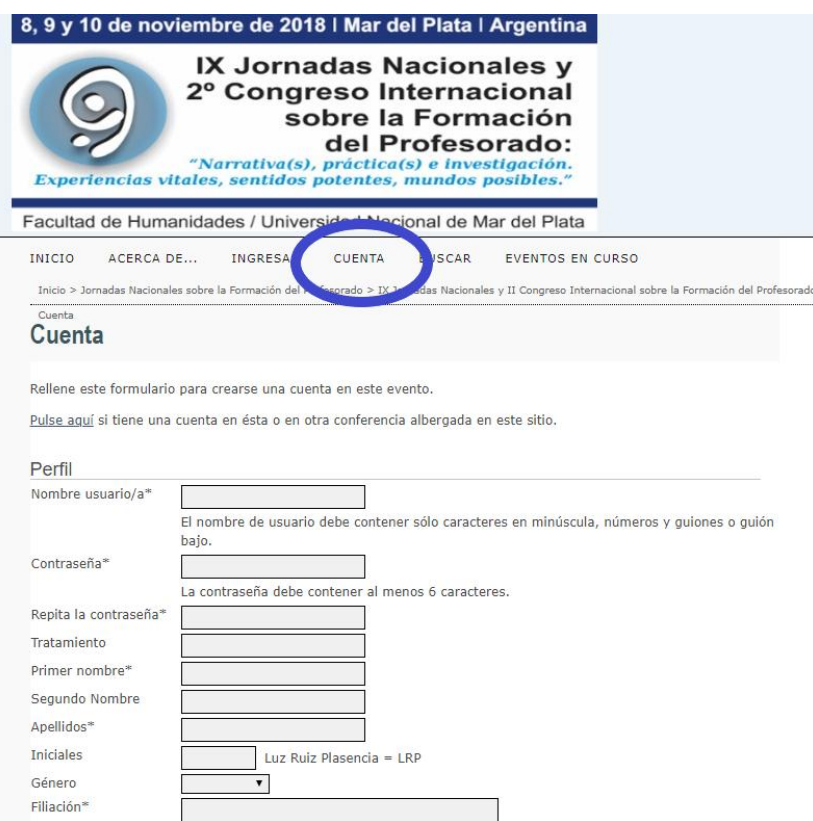

## **Realizar un "Nuevo envío"**

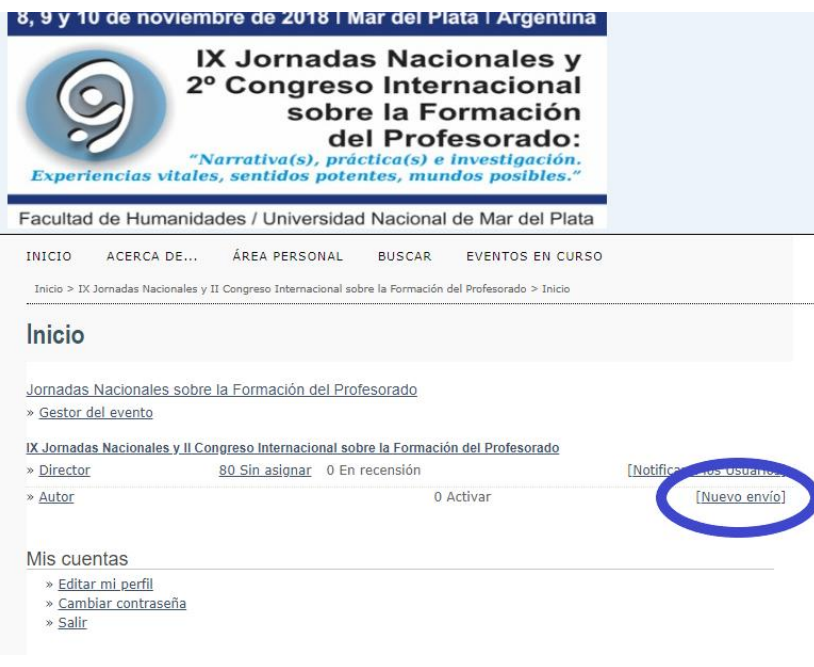

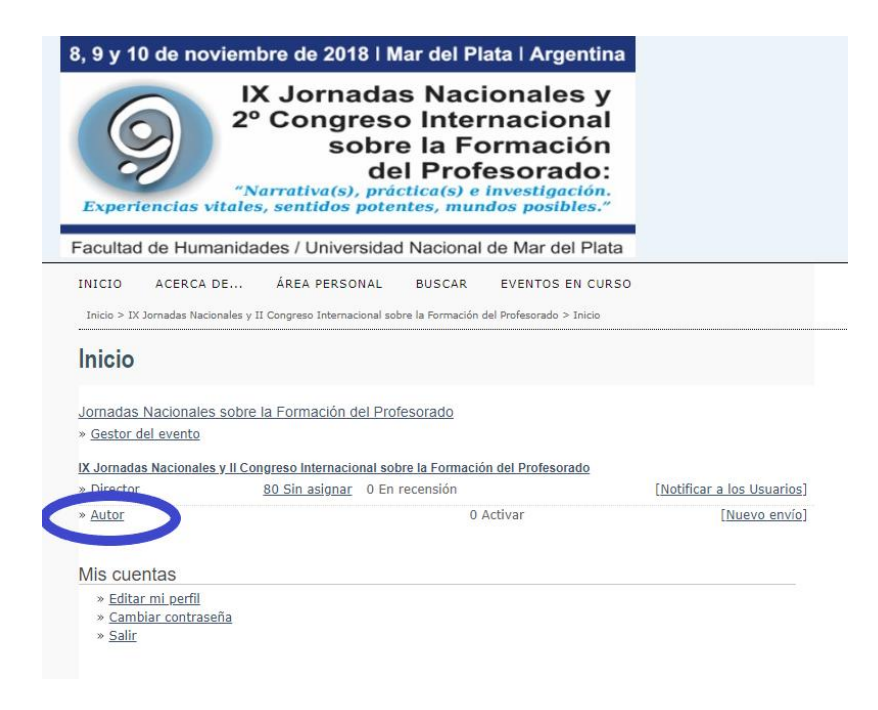

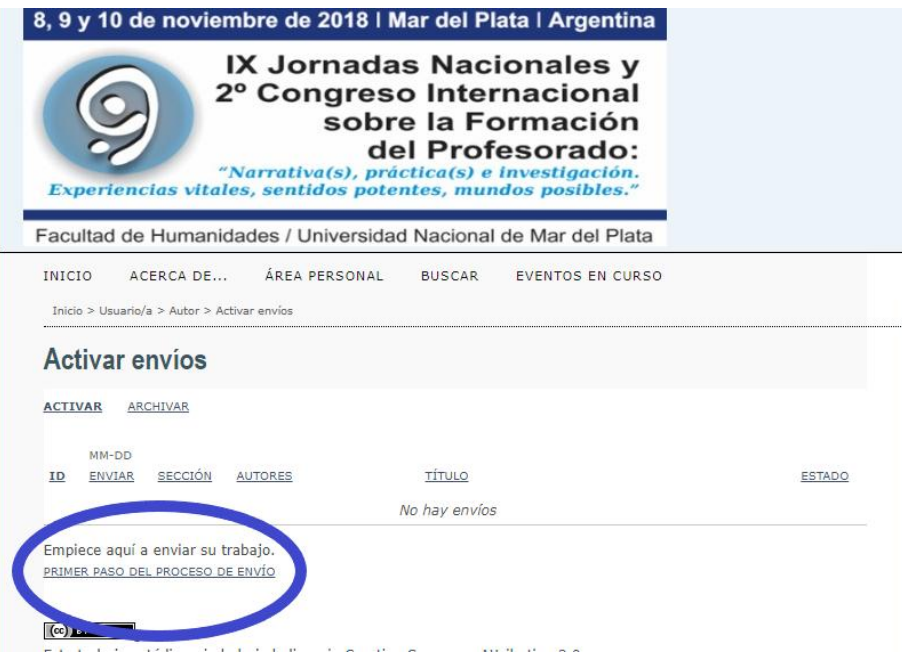

#### **Paso 1: "Comenzar el envío"**

- a) Seleccione la Sección de la Conferencia (eje temático) a la cual enviará su propuesta.
- b) Valide los requisitos para envío de originales.
- c) Acepte los términos de Copyright.

Guardar y Continuar.

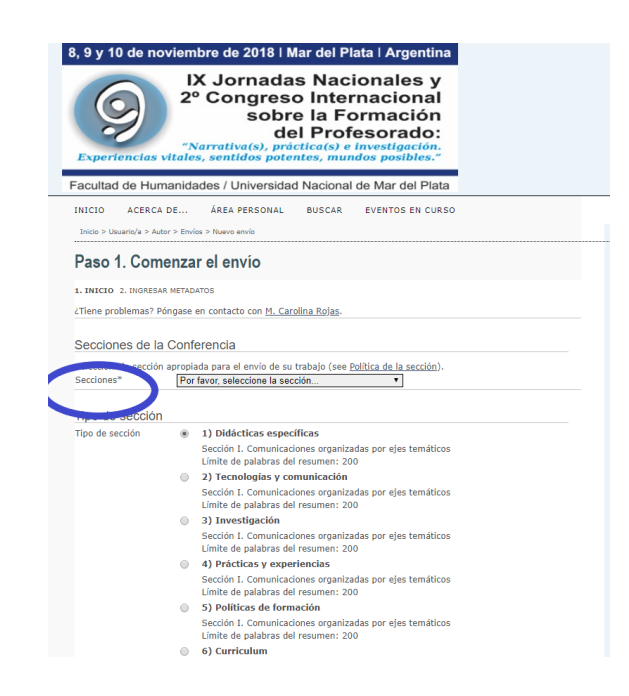

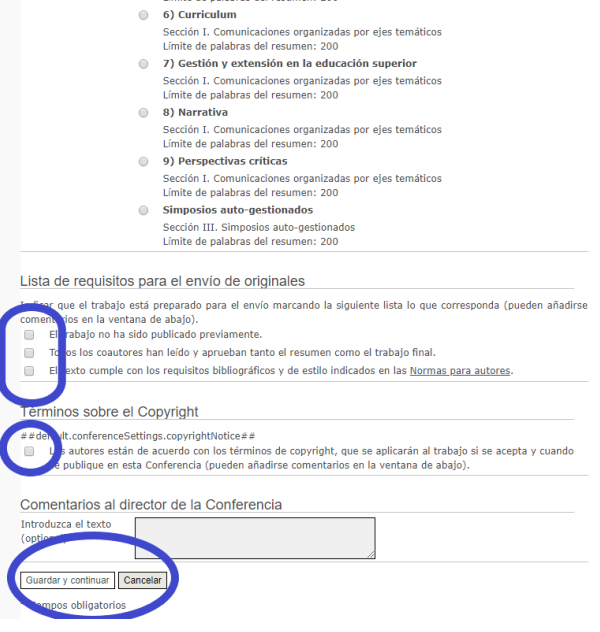

## **Paso 2: Contenidos**

- a) Cargue el título, el resumen y las palabras clave (hasta 5).
- b) Puede añadir uno o más autores haciendo click en "Añadir autor".
- c) No es obligatorio completar "Entidades patrocinadoras" ni "Citas".

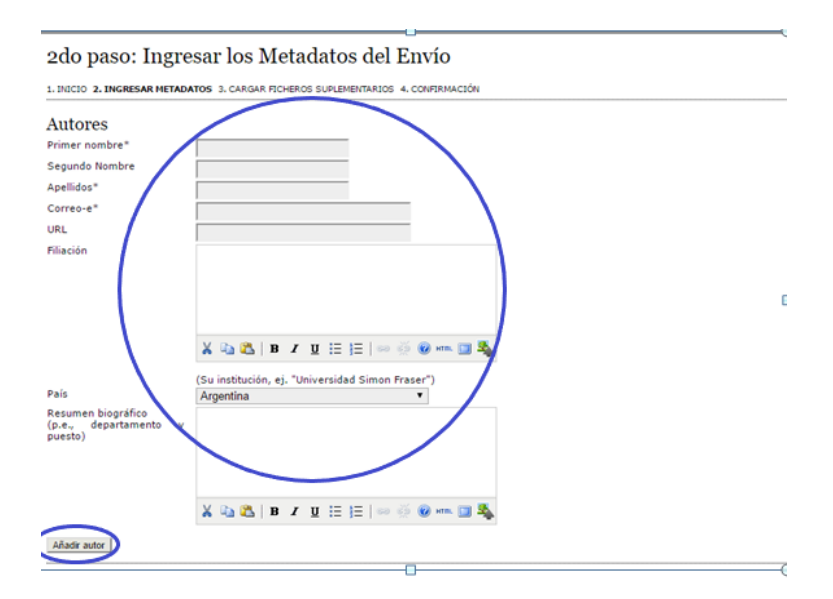

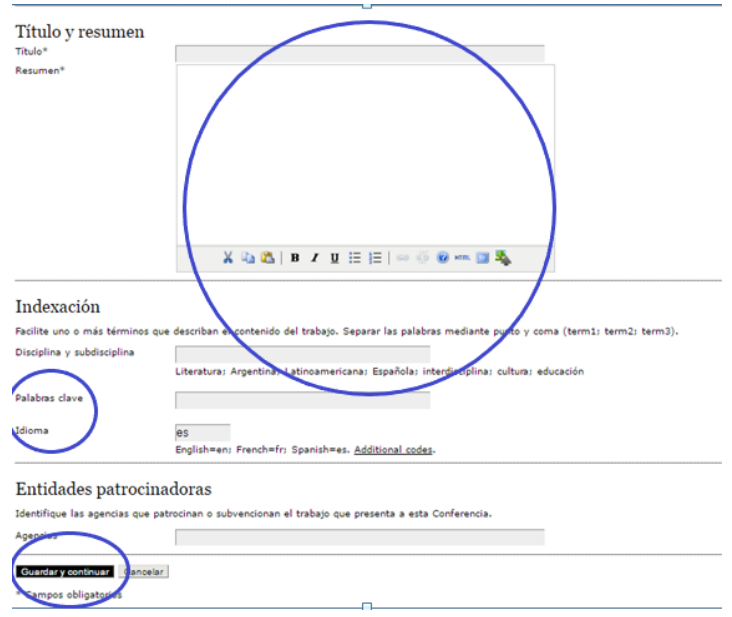

# **Paso 3: Documentos complementarios**

Permite el envío de archivos adicionales. En el caso de los simposios deberá adjuntarse un resumen bibliográfico en este paso; en el caso de estudiantes deberán adjuntar carta de un docente en calidad de aval.

Guardar y continuar.

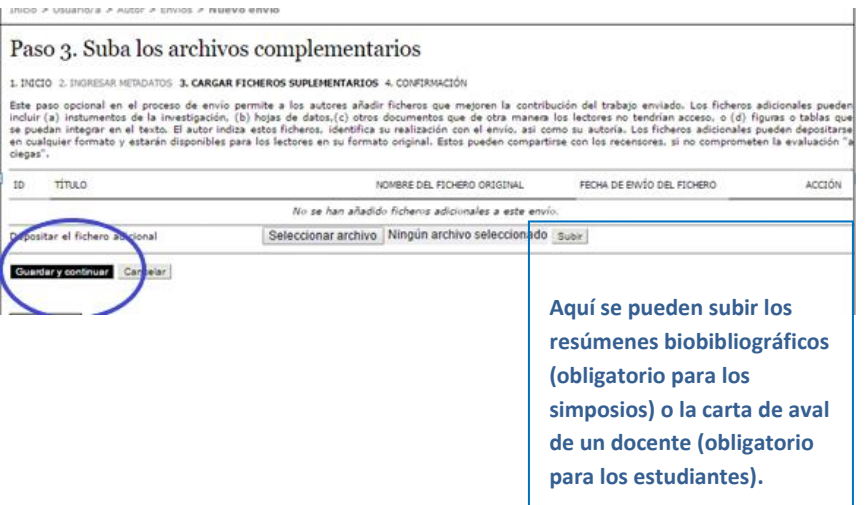

## **Paso 4: Confirmación**

"Finalizar el envío".

IN ICIO EVENTOS EN CURSO ACERCA DE... ÁREA PERSONAL **BUSCAR ANUNCIOS** Inicio > Usuario/a > Autor > Envíos > Nuevo envío Paso 4. Confirmación 1. INICIO 2. INGRESAR METADATOS 3. CARGAR FICHEROS SUPLEMENTARIOS 4. CONFIRMACIÓN Resumen del fichero ID NOMBRE DEL FICHERO ORIGINAL TIPO TAMAÑO DEL FICHERO FECHA DE ENVÍO DEL FICHERO No se adjuntan ficheros a este envío. Finalizar el envío Cano ar |

Para observar el progreso de su evaluación debe ir a "Área Personal".